## <span id="page-0-0"></span>Office 365 ProPlus 利用者共通マニュアル

# 目次

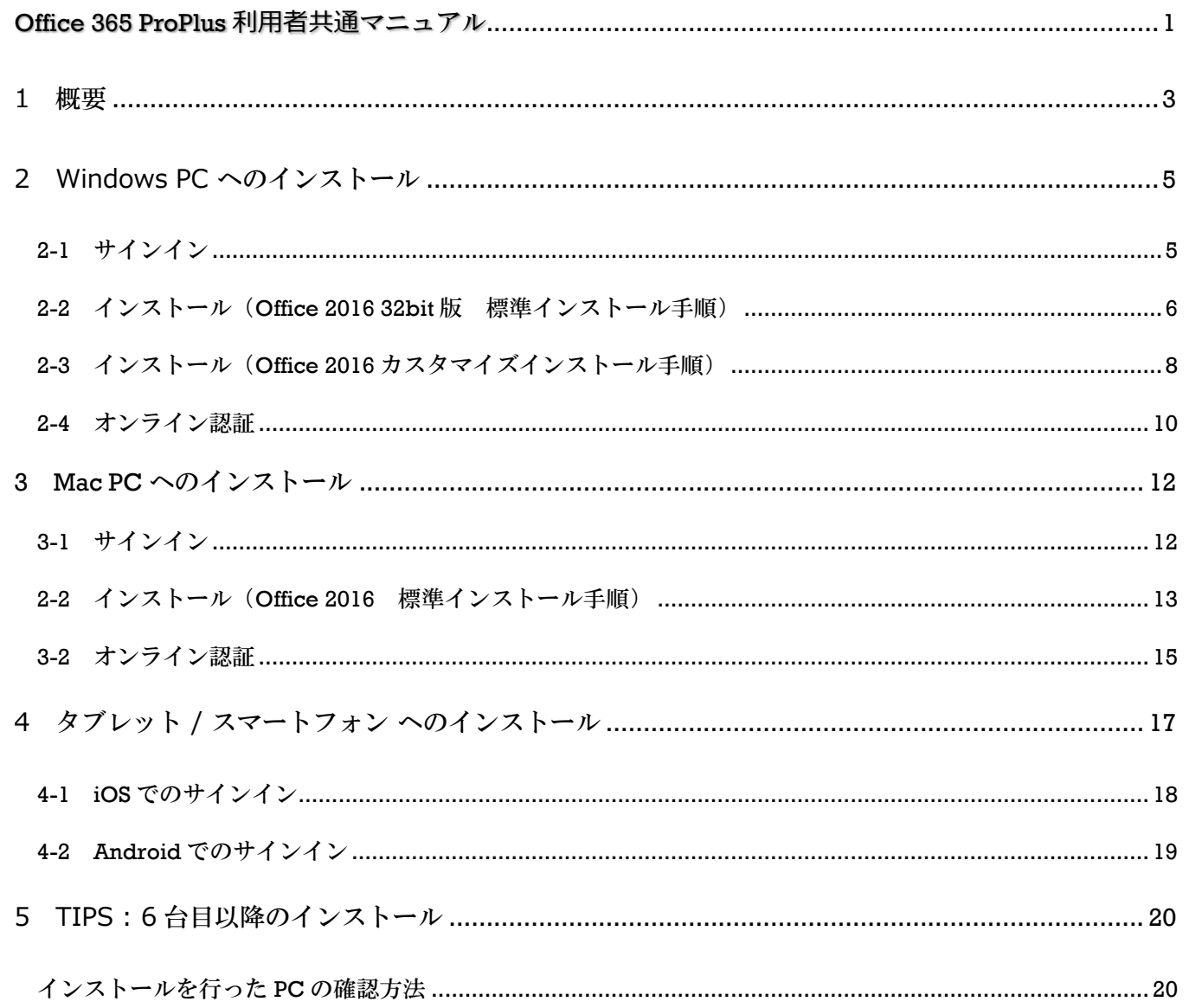

### <span id="page-2-0"></span>1 概要

Office 365 とは、Microsoft によるクラウド版グループウェアサービスの名称で、Office 365 ProPlus とは、Office 365 のオプションにより、個人端末で「最新・最上位の Office アプリケーション (現時点で の最新版は 2019)」が利用できる「**権利の名称」**となります。

インストール後はクラウド配信により自動更新が行われ、常に最新バージョンの環境が保たれます。 利用にはオンライン認証が必要となりますので、インターネット接続が可能な端末でお使いください。

Office 365 ProPlus インストール時にライセンス認証をインターネット経由で手動にて行いますが、イン ストール後もインターネット経由でバックグランドにて自動で行われています。

自動認証システムにより、30 日以上の長期間オンライン利用が無い場合、機能制限が掛かり読み取り専用 となってしまいますので、オンラインで再度ライセンス認証を行って機能制限を解除してください(利用 資格を所持しているアカウントであれば、再度サインインを行うことで機能制限が解除されます)

卒業、退学、退職の際は、本学が運営する Office 365 サービスの利用資格がなくなり、サインインやライ センス認証ができなくなりますので、Office 365 ProPlus は各自で速やかにアンインストールしてくださ い。

### **<参考:ライセンス認証について>**

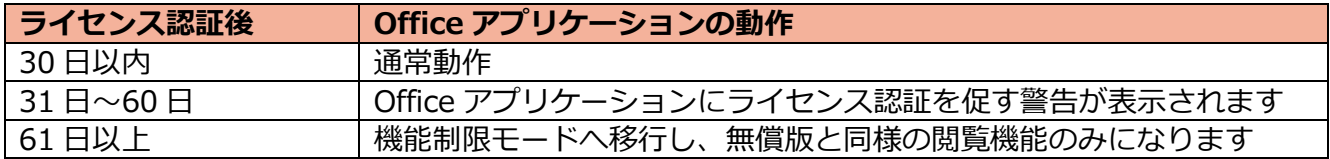

Office 365 ProPlus では、 5 台の PC (Windows / Mac)・ 5 台のタブレット・ 5 台のスマートフォン 以上の計 15 台 までが個人で利用できます。

#### **<Windows での利用について>**

Office 365 ProPlus (windows での利用) では、以下のアプリケーションが一括でインストールされます。 アプリケーション個別でのインストール / アンインストールはできません。

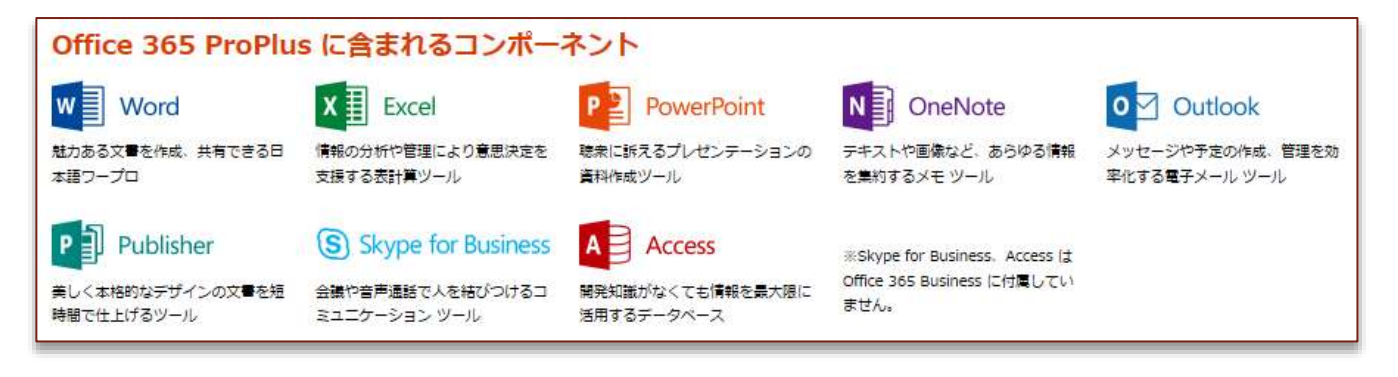

上記アプリケーションのうち、本学が運営するサービスで利用可能なアプリケーションは以下です。

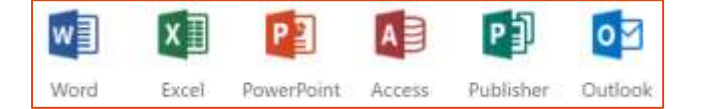

### **<Mac での利用について>**

・Mac PC で Office 365 ProPlus のインストールを行うと、以下のアプリケーションが一括でインストー ルされます(現時点では最新の Office for Mac 2019 と同等です)

・アプリケーション個別でのアンインストールが可能ですので、インストールを行った後に、不要なアプ リケーションはアンインストールしてください。

・Office 2013 以前のバージョンを既にインストール済みの場合は、上書きではなく共存インストールが 可能です

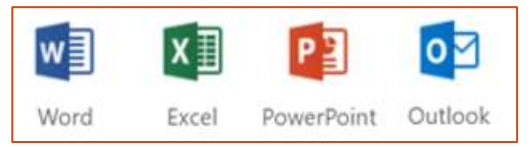

### **<タブレット / スマートフォン での利用について>**

・タブレット / スマートフォンで無料版 Word、Excel、PowerPoint のアプリケーションを利用される方 は、Office365 アカウントでサインインする事で、プレミアム機能 (全ての編集機能が使用可能) も無料で 利用できるようになります。

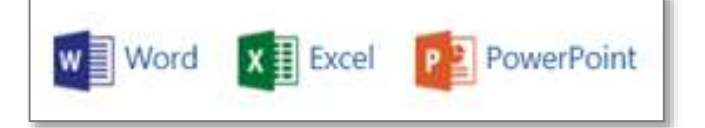

## <span id="page-4-0"></span>2 Windows PC へのインストール

Windows では Office 2019 Proffesional Plus と同等製品が利用できます。 インストール方法及びオンライン認証について説明します。

### <span id="page-4-1"></span>2-1 サインイン

Office365 ポータル画面へサインインを行います。 以下のアドレスのサイトへ移動後、サインイン画面が 表示されますので、mukogawa-u.ac.jp の「メールアドレス」 「パスワード」を入力し「サインイン」をクリックしてください。

http://mwu.jp/office

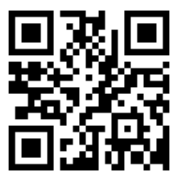

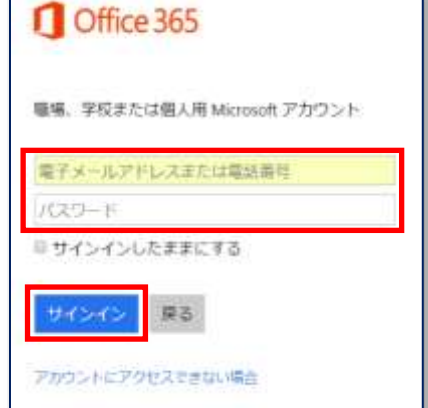

<初回起動時の画面表示について>

Office 365 のポータルへの初回アクセス時に、Office 365 で利用可能なオンラインアプリケーションが アイコンで表示されます。

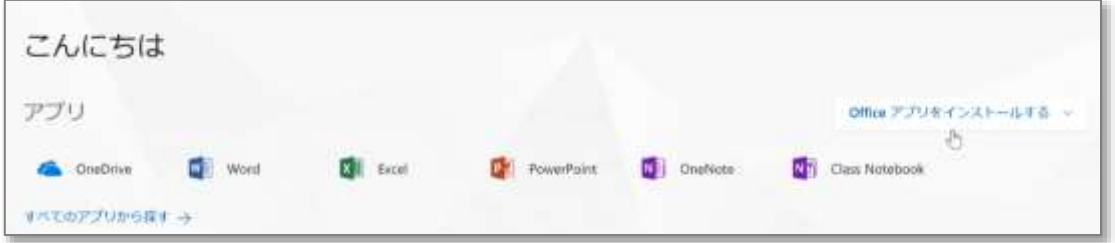

アプリケーションの種類が多い場合は、下図のようにアイコンに「セットアップし…」と文字が付いて表 示される場合があります。

セットアップが完了次第正常化されますので、そのまま作業を進めてください。

△まだいくつか設定を行っていますが、使い始めても問題ありません。

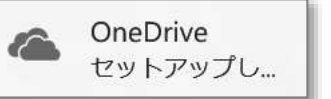

これより Office のインストールを行います。 環境や使用用途に合わせて手順を進めてください。

**・日本語版で Office アプリケーションを標準的な手順で利用されたい方 ⇒ 2-2 インストール(Office 2016 32bit 版 標準インストール手順)へ進んでください。**

**・64bit 版や他言語版など Office アプリケーションをカスタマイズして利用されたい方 ⇒ 2-3 インストール(Office 2016 カスタマイズインストール手順)へ進んでください。**

- <span id="page-5-0"></span>2-2 インストール (Office 2016 32bit 版 標準インストール手順)
	- ① 下図の「Office アプリをインストールする」をクリックしプルダウンメニューより「Office 2016」を選択します。 **※Office 2016 32bit 版がインストールされます**

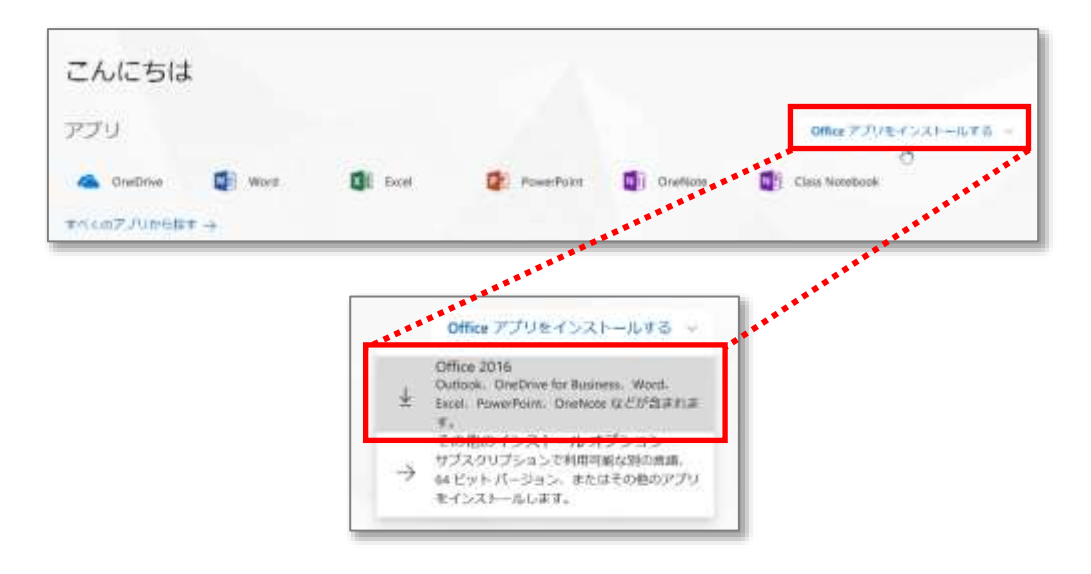

② Office 2016 インストール用ツールのダウンロードが自動で開始されます。 画面に従ってインストールを行ってください。

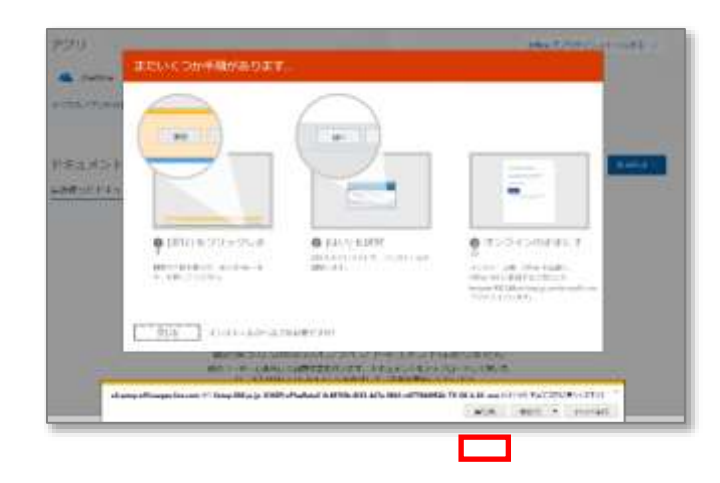

インストール開始後、右図のユーザーアカウント制御画面が表示されましたら「はい」を 選択してください。インストールが開始されます。

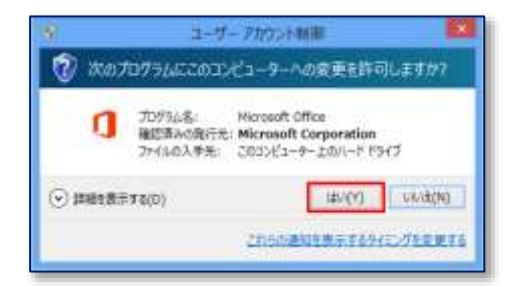

③ 「すべて完了です」の画面が表示されればインストール完了です。「閉じる」を押してください。

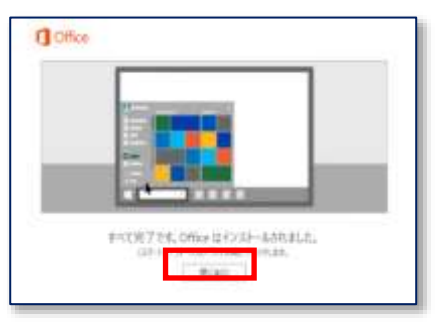

**インストール完了後、初めてアプリケーションの利用を開始する際に、インターネット接続での ライセンス認証が必要となります。**

**⇒ 2-4 オンライン認証 へ進んでください。**

### <span id="page-7-0"></span>2-3 インストール (Office 2016 カスタマイズインストール手順)

① 赤色枠内の「Office アプリをインストールする」をクリックしプルダウンメニューより **「その他インストールオプション」**を選択します。

**※Office 2016 がカスタマイズできます ※32bit の OS に 64bit 版の Office2016 はインストールできません**

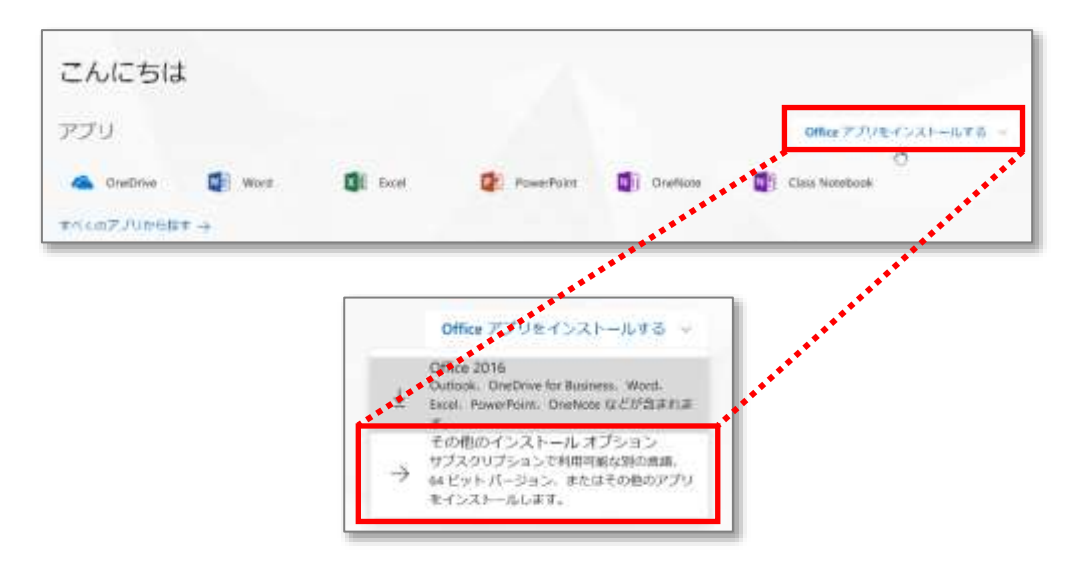

② 以下の画面が表示されます。画面中央の青文字「詳細設定」をクリックしてください。 「詳細設定」を選択後、プルダウンより「32 ビットもしくは 64 ビット」を選択。 次に「インストール」をクリックしてください。

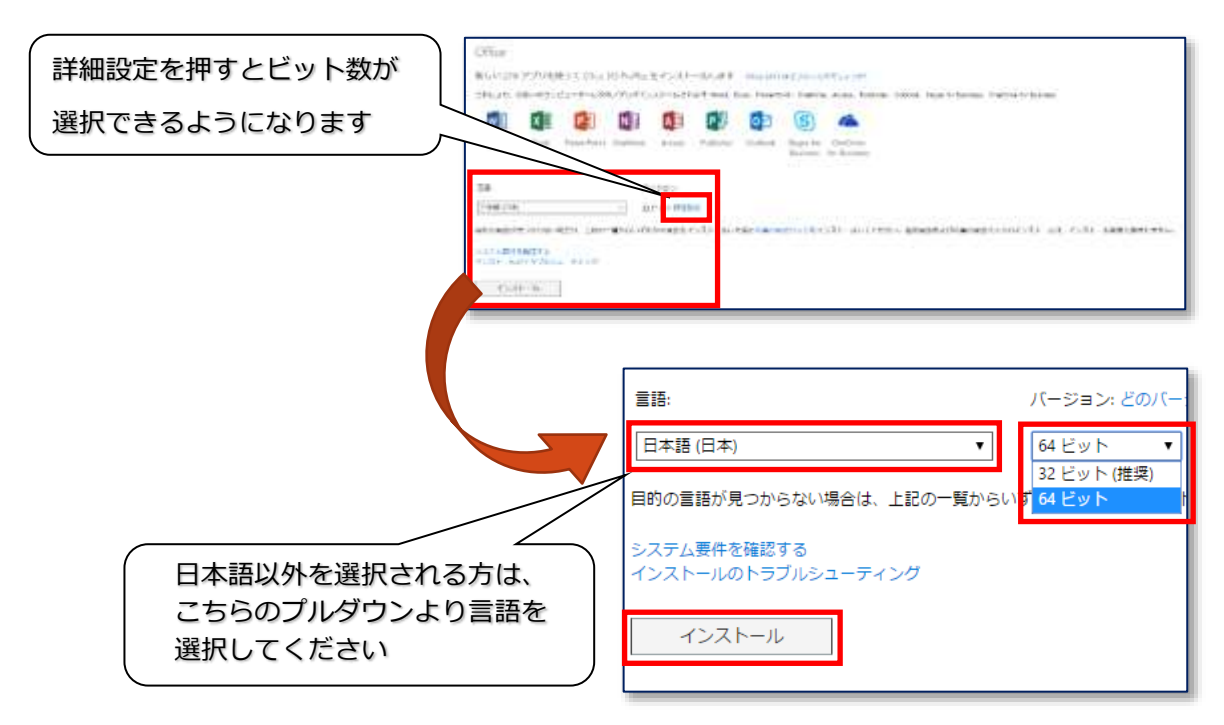

③ Office 2016 インストール用ツールのダウンロードが自動で開始されます。 画面に従ってインストールを行ってください。

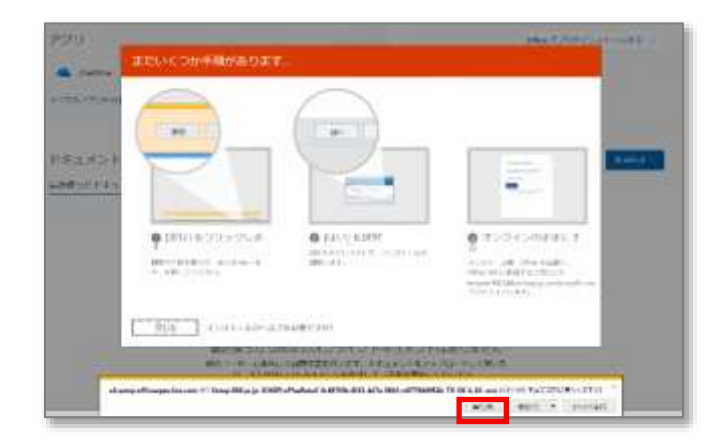

インストール開始後、右図のユーザーアカウント制御画面が表示されましたら「はい」を 選択してください。インストールが開始されます。

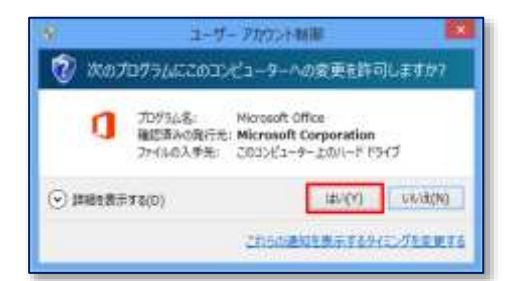

インストール開始後、ユーザーアカウント制御画面が表示されましたら「はい」を選択し、 インストールを開始してください。

④ 「すべて完了です」の画面が表示されればインストール完了です。 「閉じる」を押してください。

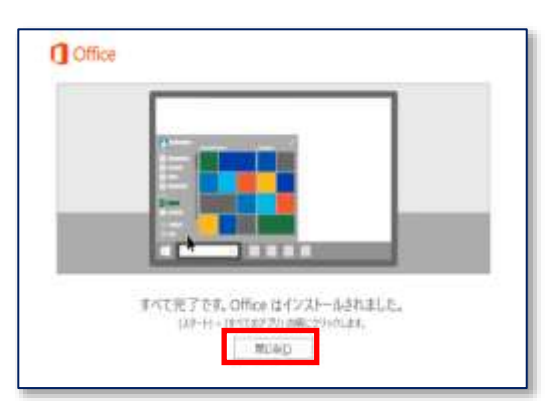

**インストール完了後、初めてアプリケーションの利用を開始する際に、インターネット接続での ライセンス認証が必要となります。**

**⇒ 2-4 オンライン認証 へ進んでください。**

#### <span id="page-9-0"></span>2-4 オンライン認証

インストールを行った Office 2016 にてサインインを行い、オンライン認証を実施します。 ※認証を実施しない場合、Office 2016 の機能が制限されますのでご注意ください。

① イントールが完了した Office アプリケーションの何れか(本書では例とし て Word を使用します)を起動します。

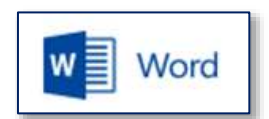

初回起動時に下図の「注意事項」が表示されます。内容に問題が無ければ 「同意して Word を開始する」をクリックしてください。

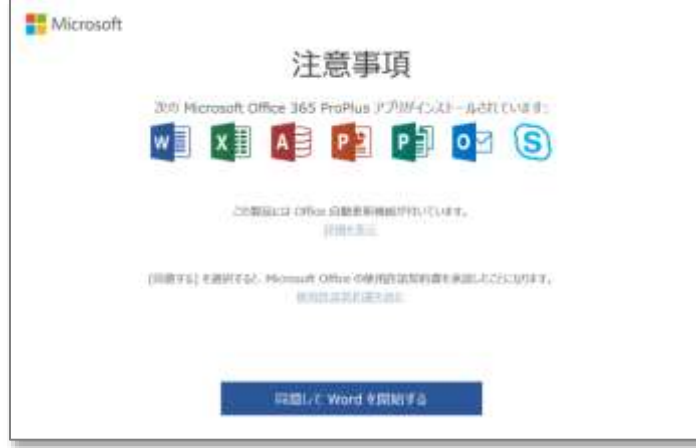

アプリケーション画面右上の「サインインして Office を~」をクリックしてください。

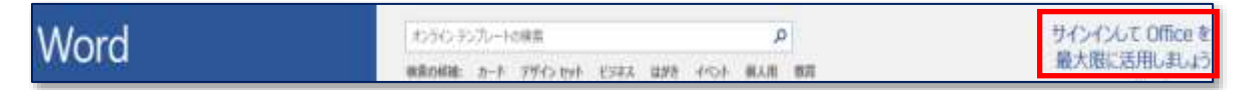

② 以下のサインイン画面が表示されます。セルフサインアップで登録済みのメールアドレスを 入力後「次へ」をクリックしてください。 画面が切り替わるのでパスワードを入力後「サインイン」を選択してください。

サインイン出来れば、オンライン認証は完了になります。

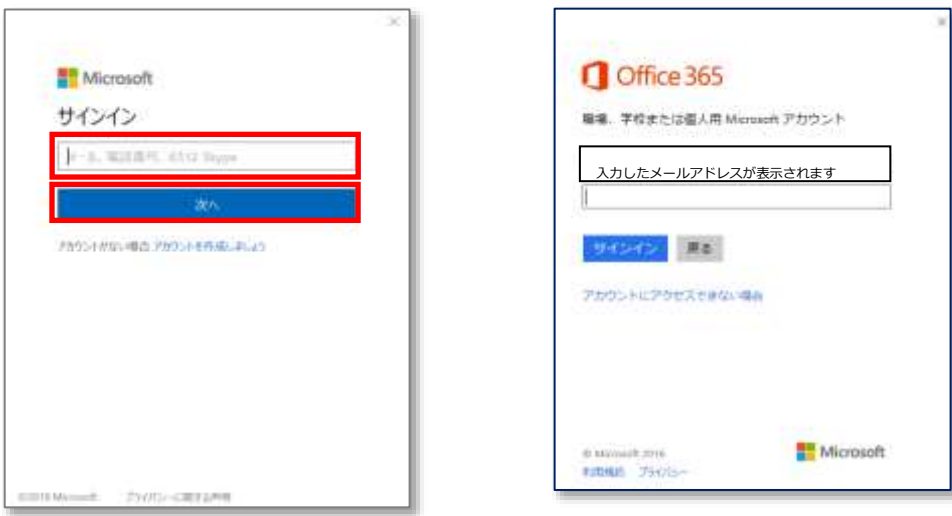

サインイン完了で認証情報が端末に登録され、ライセンス認証済み端末となります。

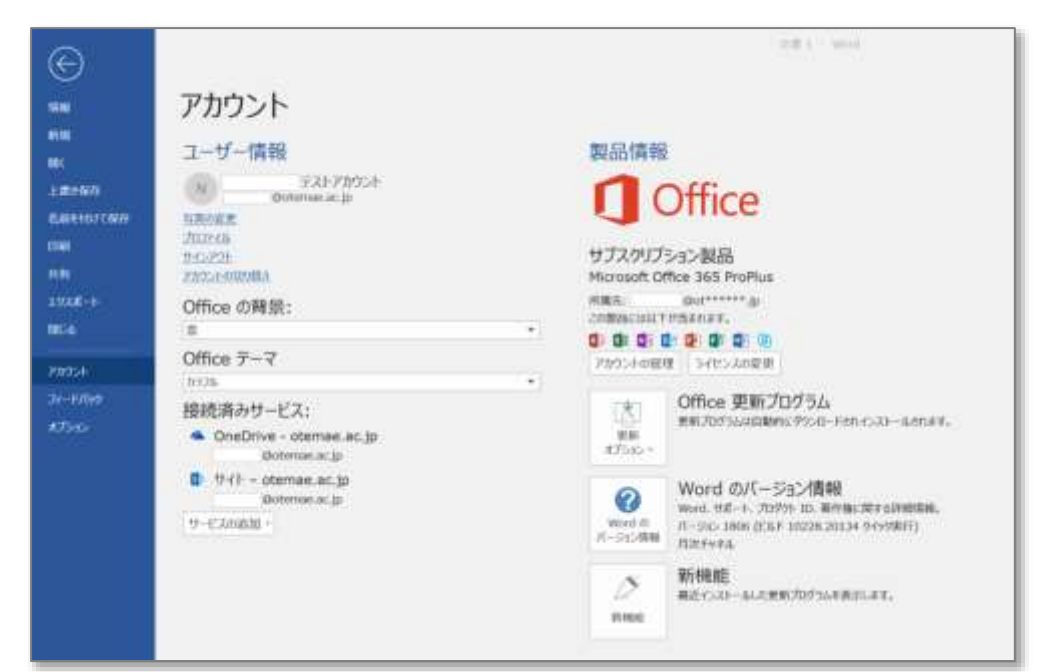

本項手順を実行することで、全ての Office アプリケーションが認証されます。

### <span id="page-11-0"></span>3 Mac PC へのインストール

Mac では Office 2016 for Mac と同等製品 (以下: Office 2016) が利用できます。 Office 2016 のインストール方法、及びオンライン認証について説明します。 ※64bit 版 Mac 端末には 64Bit 版の Office 2016 が自動で選別されインストールが行われます。

### <span id="page-11-1"></span>3-1 サインイン

Office365 ポータル画面へサインインを行います。 以下のアドレスのサイトへ移動後、サインイン画面が 表示されますので、mukogawa-u.ac.jp の「メールアドレス」 「パスワード」を入力し「サインイン」をクリックしてください。

http://mwu.jp/office

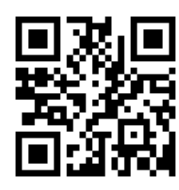

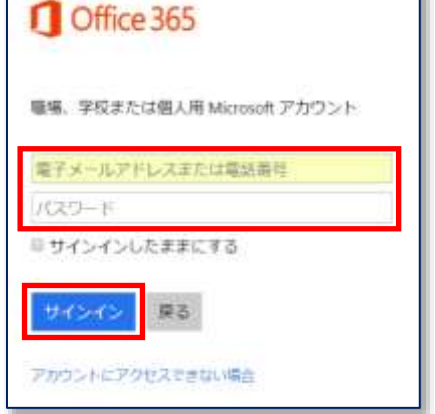

<初回起動時の画面表示について>

Office 365 のポータルへの初回アクセス時に、Office 365 で利用可能なオンラインアプリケーションが アイコンで表示されます。

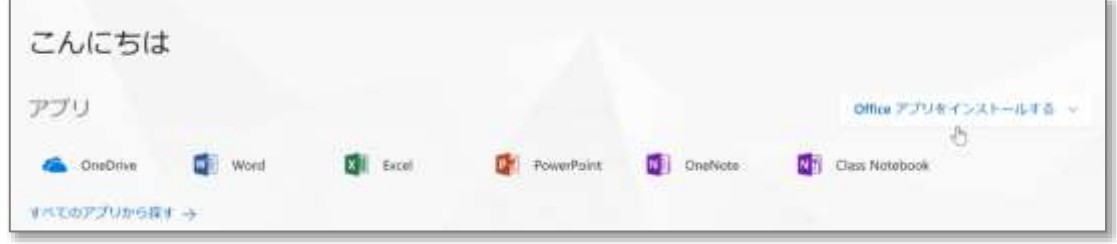

※学生や教師など、利用者区分により表示されるアプリケーションの種類が変動します。

アプリケーションの種類が多い場合は、下図のようにアイコンに「セットアップし…」と文字が付いて表 示される場合があります。

セットアップが完了次第正常化されますので、そのまま作業を進めてください。

OneDrive △まだいくつか設定を行っていますが、使い始めても問題ありません。 H セットアップし...

#### <span id="page-12-0"></span>2-2 インストール (Office 2016 標準インストール手順)

① 下図の「Office アプリをインストールする」をクリックしプルダウンメニューより「Office 2016」 を選択します。

**※Mac PC は OS のビット数と同じビット数のインストーラーが自動で選別されます。 言語もデフォルトで選択できるため、「その他のインストールオプション」を選択しても、 「Office 2016」選択時と全く同じ手順となります。**

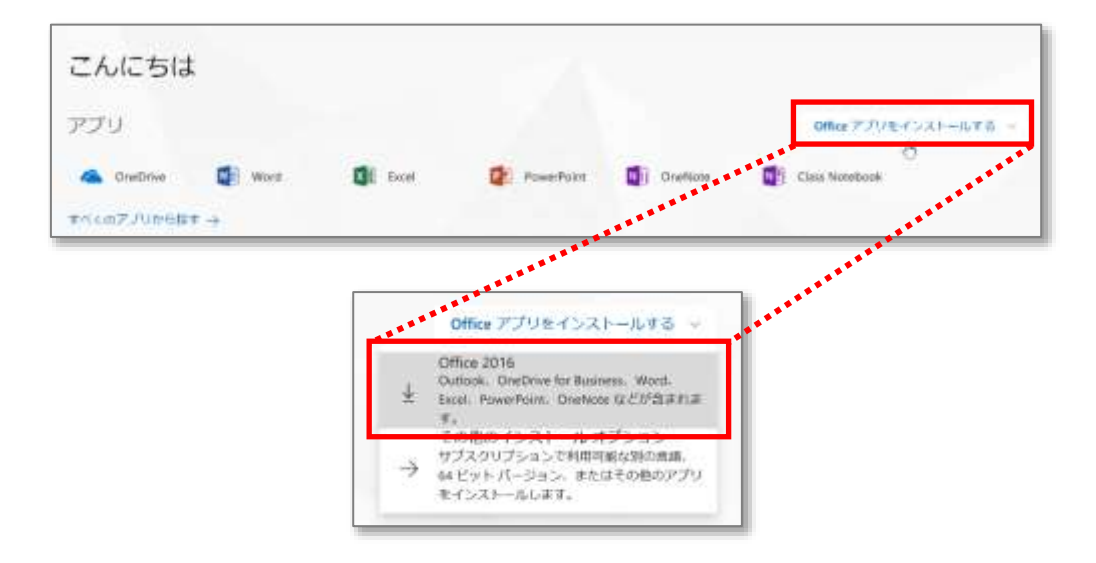

② Office 2016 インストール用ファイルのダウンロードが自動で開始されます。 ダウンロードが完了するまでしばらくお待ちください。

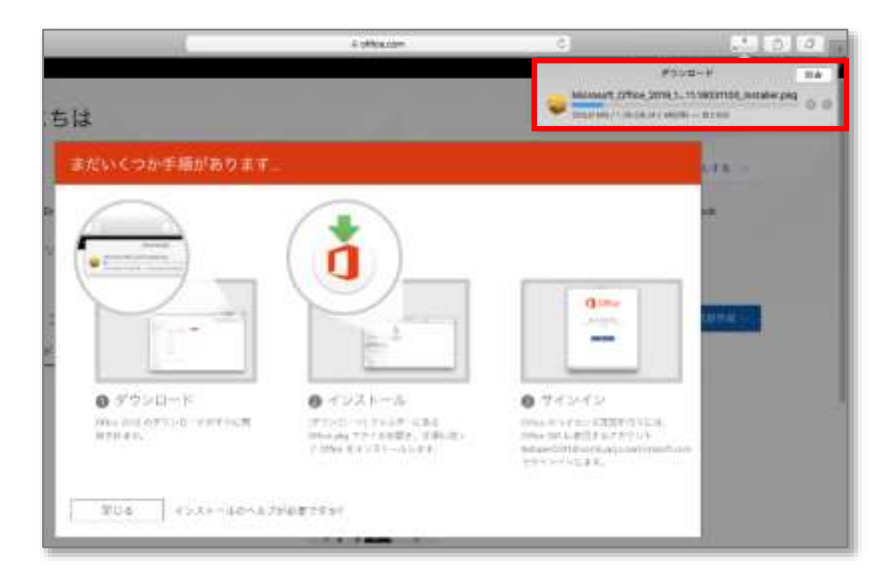

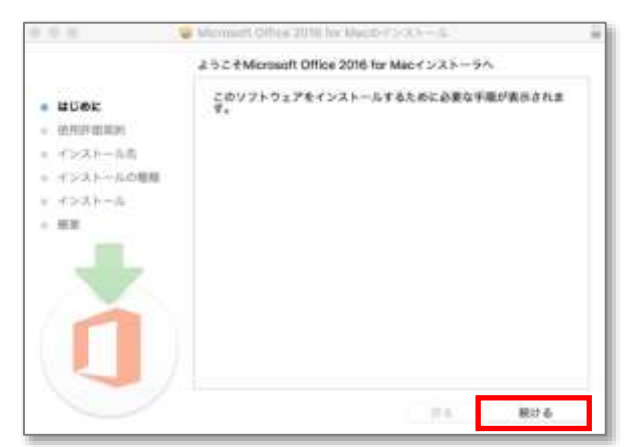

③ ダウンロード完了後、インストール開始の画面が表示されます。 「続ける」を選択してインストールを開始してください。

「使用許諾契約」画面が表示されます。

**日本語版以外を選択される方は、**画面上部で使用言語を選択してください。 使用許諾の内容を確認して頂き、問題がなければ「続ける」を選択してください。 「ソフトウェア使用許諾契約」について同意を求める画面が表示されます。 インストールを継続する場合は「同意する」を選択してください。

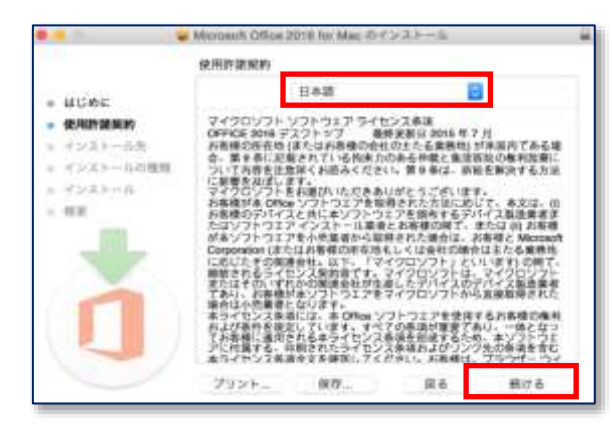

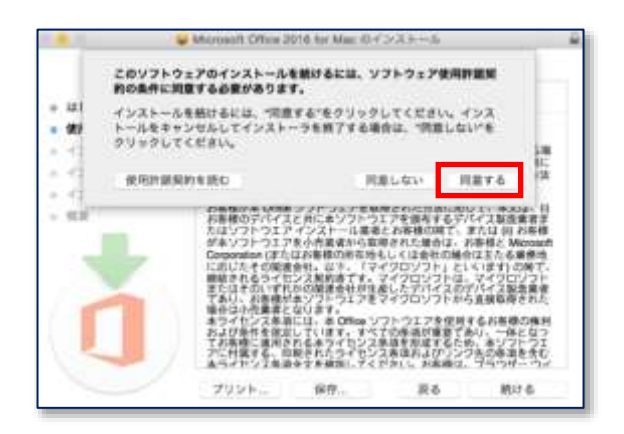

④ 「インストール先確認」画面が表示されます。 通常は「Macintosh HD」にインストールされます。 確認後「インストール」を選択してください。インストールが開始されます。 「インストールが完了しました」画面が表示されると完了になります。

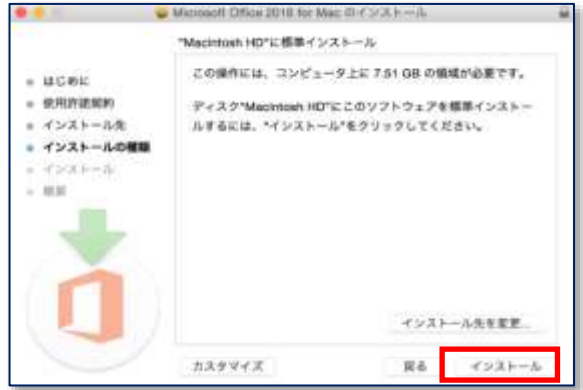

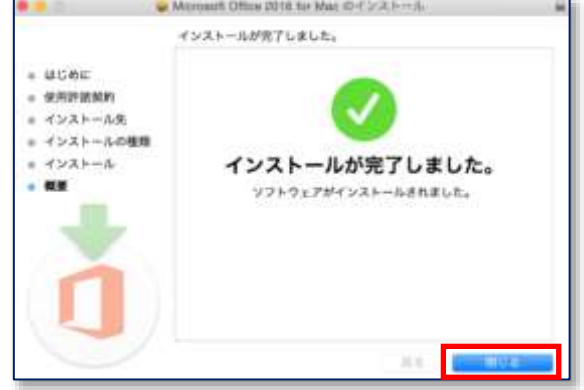

#### <span id="page-14-0"></span>3-2 オンライン認証

インストールを行った Office 2016 にてサインインを行い、オンライン認証を実施します。 ※認証を実施しない場合、Office 2016 の機能が制限されますのでご注意ください。

① イントールが完了した Office アプリケーションの何れか(本書では例とし て Word を使用します)を起動します。 初回起動時は更新プログラム画面が表示される場合があります。 セキュリティ面の内容が含まれていますので、全てのプログラムを更新し てください。

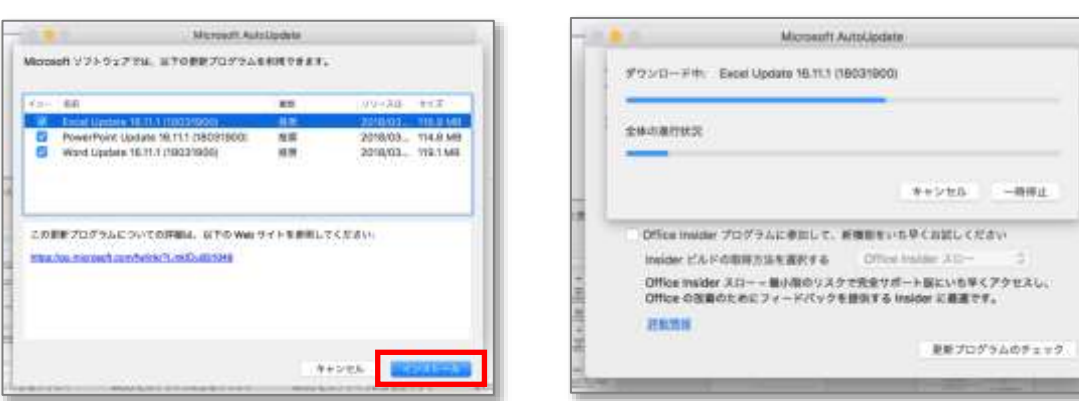

w≣

Word

プログラムの更新中にアプリケーションを閉じる必要があります。 アプリケーションを閉じてから「再試行」をクリックしてください。

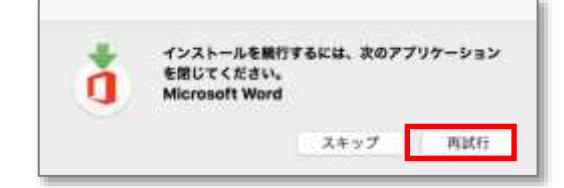

② 全ての更新が完了しましたら、再度アプリケーションを起動します。 起動後、画面左上の「サインイン」をクリックしてください。

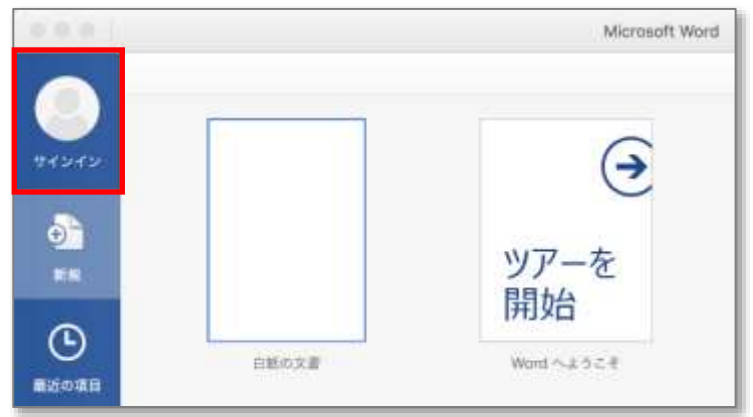

④ インストールを行った Office アプリケーションのどれか一つを起動してください。 以下の画面が表示されますので「始めましょう」をクリックしてください。 サインインを求める画面が表示されるので、続けて「サインイン」をクリックし、 セルフサインアップで登録済みのメールアドレスを入力後「次へ」をクリックしてください。

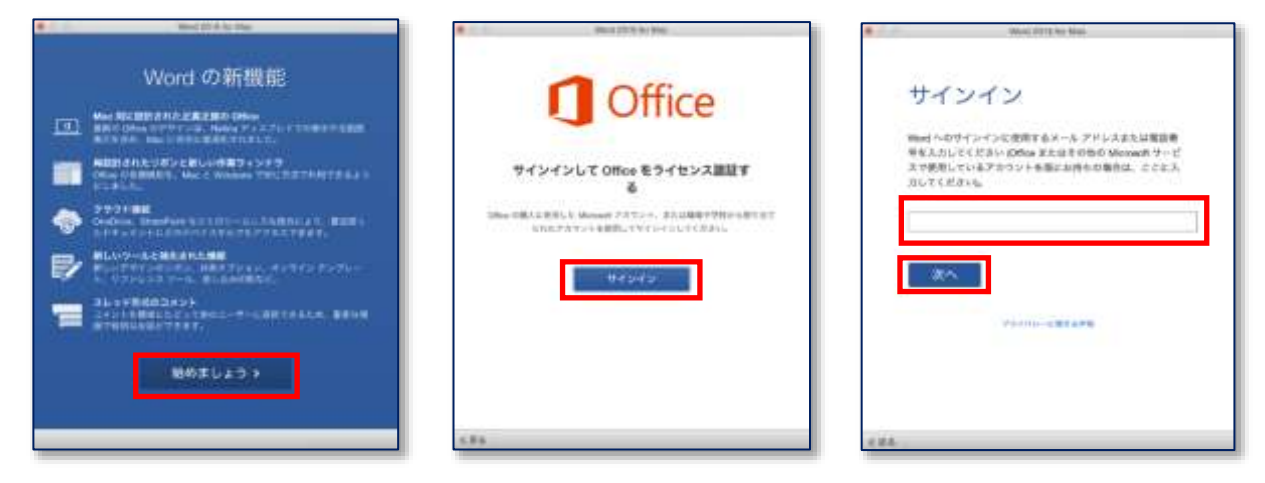

⑤ 切り替わった画面にてパスワードを入力後「サインイン」を選択してください。 テーマの選択が表示されます。選択後「続行」をクリックしてください。 「準備が完了しました」の画面が表示されればオンライン認証は完了になります。

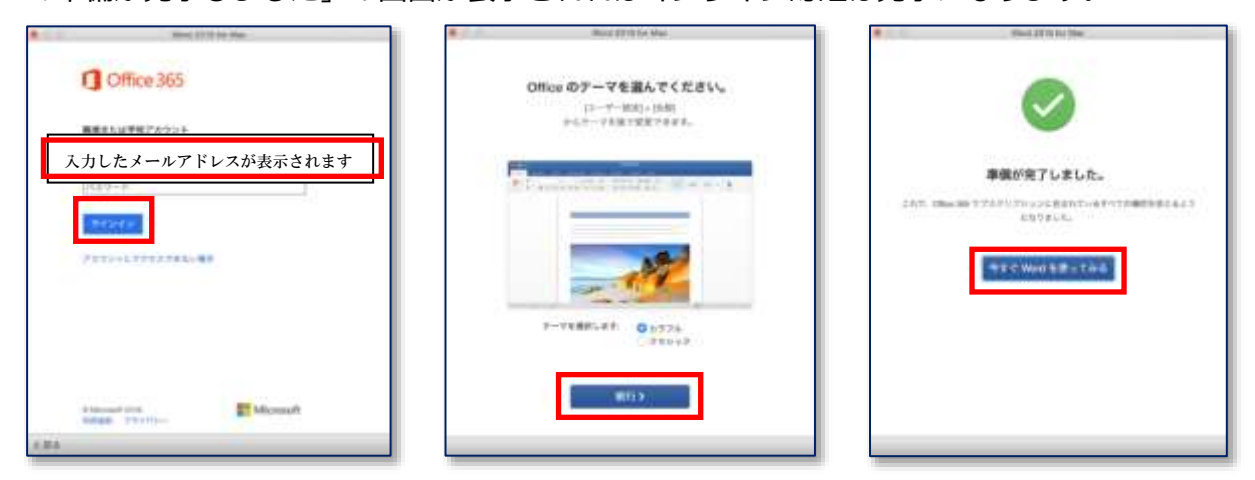

⑥ 画面左上のアカウント欄に、自分のアカウントが表示されている事を確認してください。 どれか一つのアプリケーションでサインインすれば、オンライン認証が完了になります。

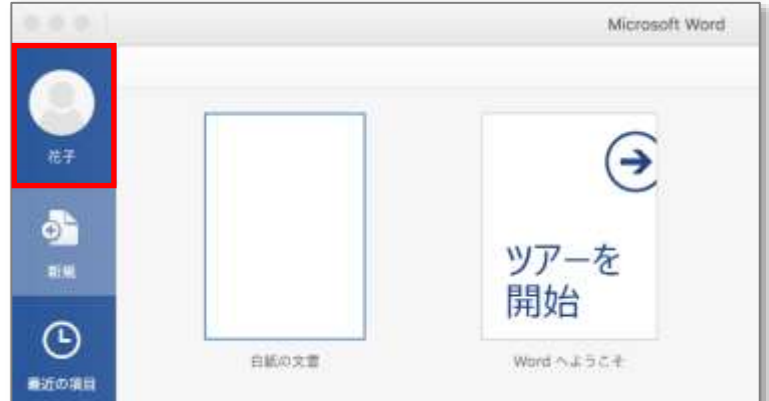

⑦ 上記手順で、インストールされた全ての Office365 アプリケーションが認証されます。

### <span id="page-16-0"></span>4 タブレット / スマートフォン へのインストール

タブレット / スマートフォンでの Office アプリケーションは現在、 Word、Excel、PowerPoint、Outlook、OneNote、の 5 種類が用意されています。

5 種類のアプリの内、Word、Excel、PowerPoint、の 3 種類については、本学のアカウントでライセンス 認証を行う事により、無償でプレミアム機能が利用できます。

※Outlook、OneNote についてはデフォルトでプレミアム機能が利用出来ますので、本学アカウントでラ イセンス認証を行った際と無償版利用とで、機能の差異はありません。

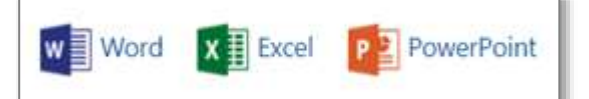

### **<プレミアム機能とは>**

タブレット / スマートフォンでの Office ソフトウェア(Word,Excel,PowerPoint)利用について、 無償版だけではすべての編集機能は利用できません。 有効なライセンスを持った Office365 アカウントでサインインを行うことで、全ての編集機能が 利用可能になります。 主な機能として、グラフの追加・編集、ワードアートの挿入・編集等があります。

プレミアム機能の詳細については下記 URL をご参照ください。 https://products.office.com/ja-jp/office-resources#ios-features-section

本書では iOS と Android それぞれについて説明していきます。 (Windows タブレットは Office365 では PC としてカウントされています) なお、ご利用の端末の OS のバージョンによっては対応していない可能性がありますのでご注意ください

### <span id="page-17-0"></span>4-1 iOS でのサインイン

① 「App Store」を起動し Office を検索し、ご利用になる Office アプリケーションをインストールし 実行してください。

※アプリケーション横の「入手」をタップしてください。

※インストール時に Apple ID のパスワードが求められる場合があります。

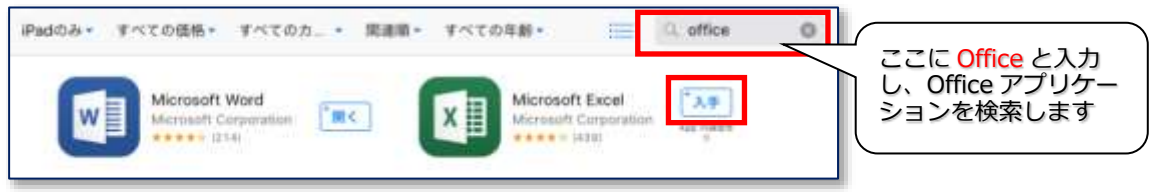

② 実行後サインインを求める画面が表示されますので、画面の「サインイン」を選択してください。 mukogawa-u.ac.jp のアカウントを使用し、サインインを行ってください。 サインインが成功し「準備が完了しました」画面が表示されるとオンライン認証は完了です。

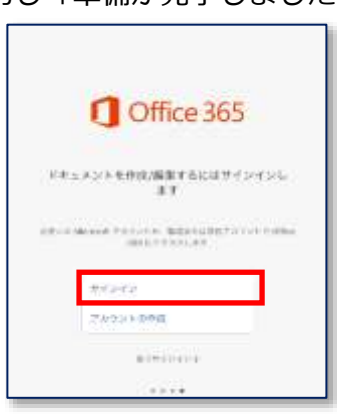

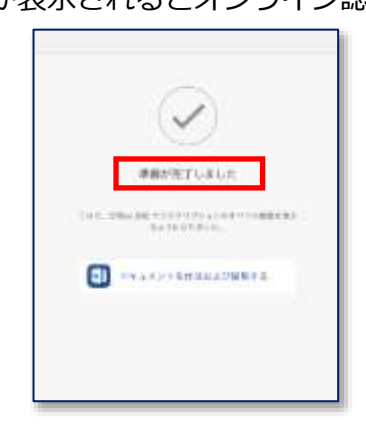

通知を有効にするかどうかを確認されますが、共同作業を行わない場合は必要ありませんので、利 用しない場合は「後で」をタップしてください。

サインインが成功し「準備が完了しました」と表示されればオンライン認証は完了です。

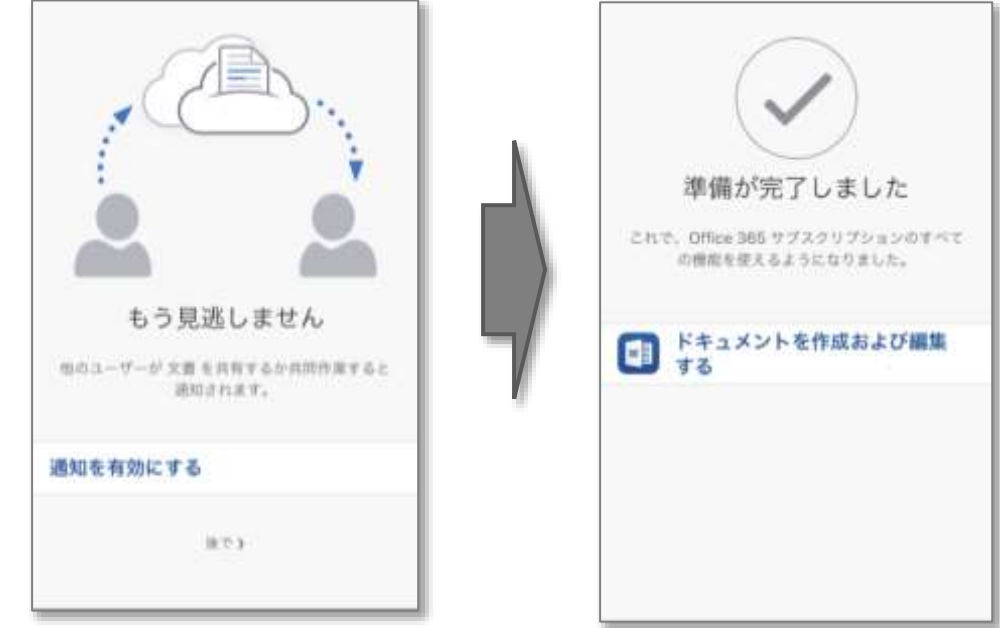

※本手順により、後からインストールする別の Office アプリも自動で認証されます。

### <span id="page-18-0"></span>4-2 Android でのサインイン

① 「Play ストア」を起動し Office アプリケーションを検索し、ご利用になる Office アプリケーション をインストールしてください。

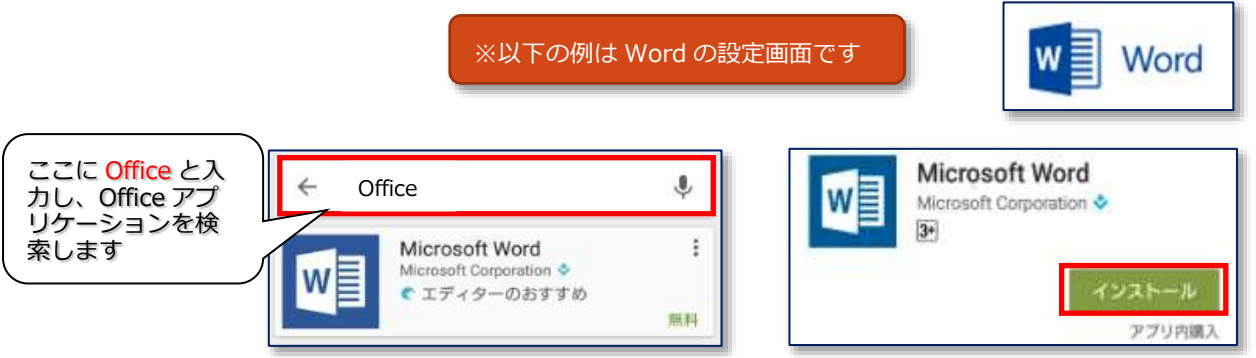

② インストール終了後アプリを起動してください。サインイン画面が表示されます。 「サインイン」をタップしてください。 サインイン画面が表示されます。 mukogawa-u.ac.jp のメールアドレスを入力後「次へ」をタップしてください。

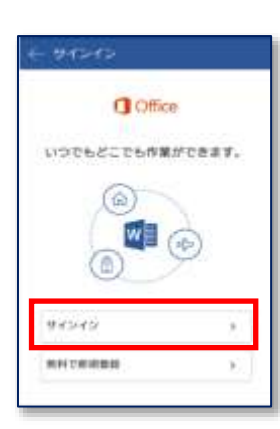

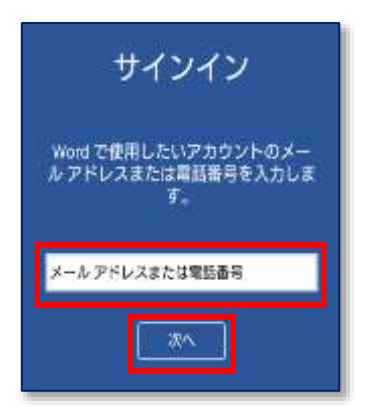

③ パスワード入力画面が表示されます。 パスワードを入力後「サインイン」を選択してください。 サインインが成功しサインイン名が表示されるとオンライン認証は完了です。

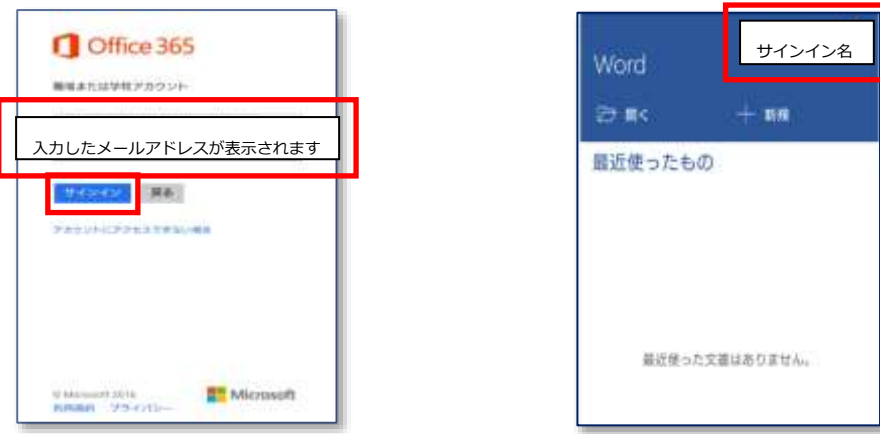

### <span id="page-19-0"></span>5 TIPS : 6 台目以降のインストール

Office 365 ProPlus では、5 台までの PC (Windows / Mac)に Office アプリケーションをインストー ルできますが、既に 5 台にインストールしている状態から 6 台目以降にインストールを行うと、エラー が発生してインストールが行えません。

下記手順に沿って登録されている PC を確認して、使用していないものを「非アクティブ化」とし、 アクティブな PC を 4 台以下にしてから別の PC へインストールしてください。

### <span id="page-19-1"></span>インストールを行った PC の確認方法

- ① 以下の URL へアクセスします。 https://portal.office.com/account/ 初回アクセスと同様の手順にて、表示に従いサインインしてください。
- ② サインイン後、「インストールステータス」を選択します。

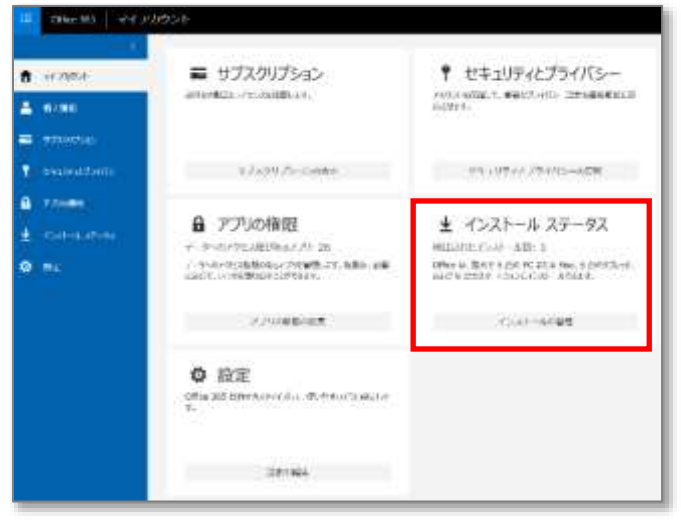

③ 検出されたインストール数を確認します。 既に 5 台に達していて更に追加したい時は、使用しない端末の表示欄の青文字「非アクティブ化」 をクリックして、非アクティブ化します。 (非アクティブ化された端末は、台数にカウントされなくなります)

検出されたインストール数が 5 台未満になれば、 新しい端末にインストールして利用できます。

※非アクティブ化された端末は機能制限が掛かり、 編集作業ができなくなります。

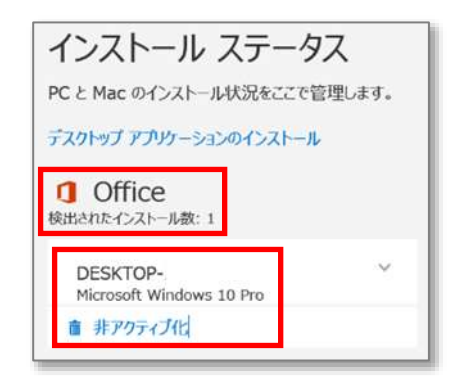